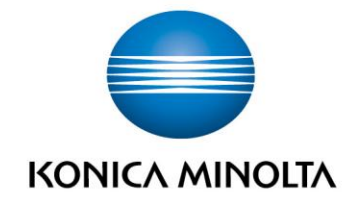

# **Instal.lació d´impressores Linkat 16.04** Versió: 1.03 Autor: Servei Técnic Remot (S.T.R.)

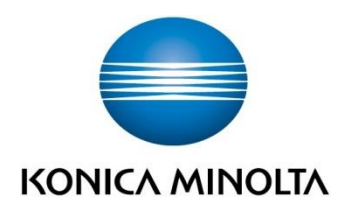

a

# **HISTÒRIC DOCUMENT**

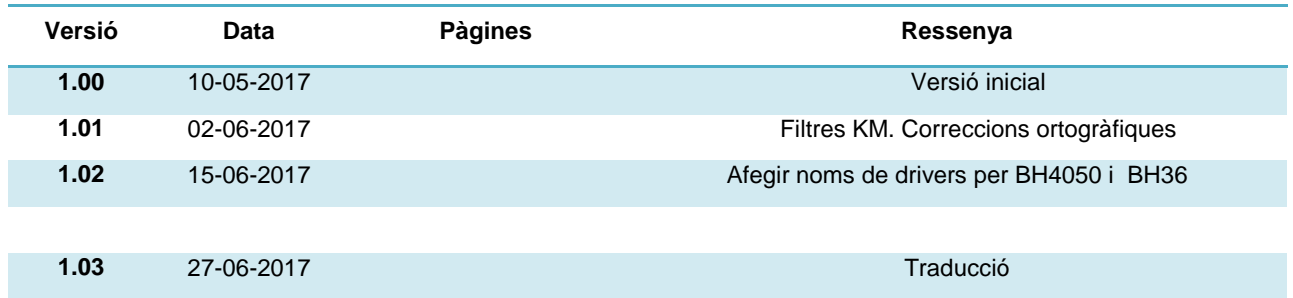

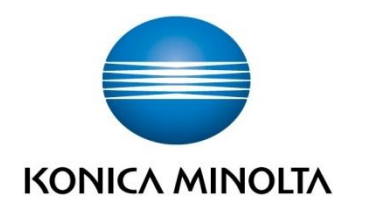

**ÍNDEX**

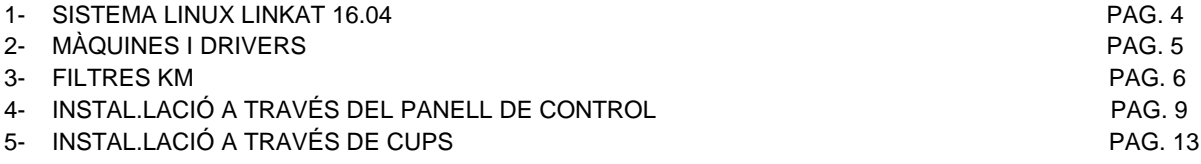

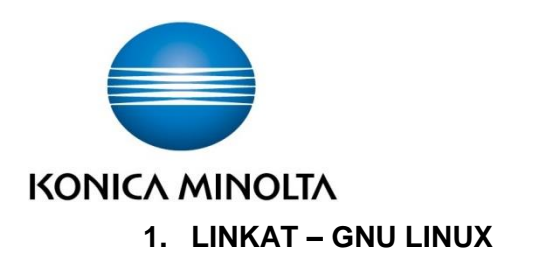

Pàgina de sistema

Linkat 16.04: http://linkat.xtec.cat/portal/index.php

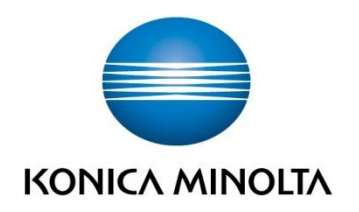

# **2. Màquines i Drivers**

La impressió en màquines Konica Minolta des del sistema operatiu Linkat 16.04 precisa del ús de drivers especials amb control de comptes i autenticació en màquina. Aquests drivers estaran disponibles en la següent adreça:

# **http://llta.formacio.ctti.extranet.gencat.cat/**

Les màquines disponibles en els centres i a les quals es farà referència en aquest manual son les següents:

# Bizhub C224e

El driver per a la seva instal·lació es **KMbeuC364ux.ppd**

### Bizhub C35

El driver per a la seva instal·lació es **KMbeuC35ux.ppd**

### Bizhub 367

El driver per a la seva instal·lació es **KMbeu958ux.ppd**

# Bizhub 36

El driver per a la seva instal·lació es **beu36C-ux.ppd**

## Bizhub 4050

El driver per a la seva instal·lació es **KMbeu4750ux.ppd**

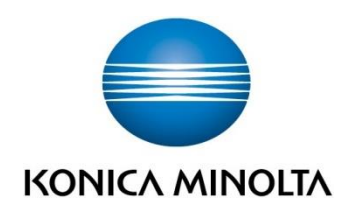

# **3. Filtres KM**

Per a que les opcions d´autenticació funcionen correctament, s´utilitzen dos arxius de "filtre":

- **KMbeuEmpPS.pl**
- **KMbeuEnc.pm**

Aquests arxius cal copiar-los en una ubicació determinada. Seguir aquests senzills passos:

1. Amb el botó dret del ratolí en l´escriptori **obrim una finestra de terminal**:

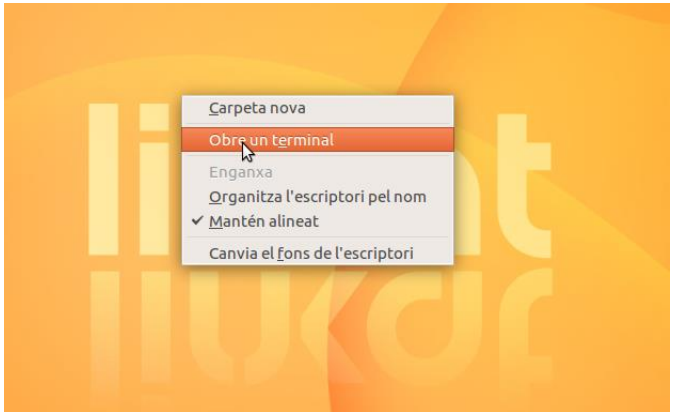

2. Escrivim el següent comando (ens demanarà contrasenya d´administrador):

# **sudo nautilus**

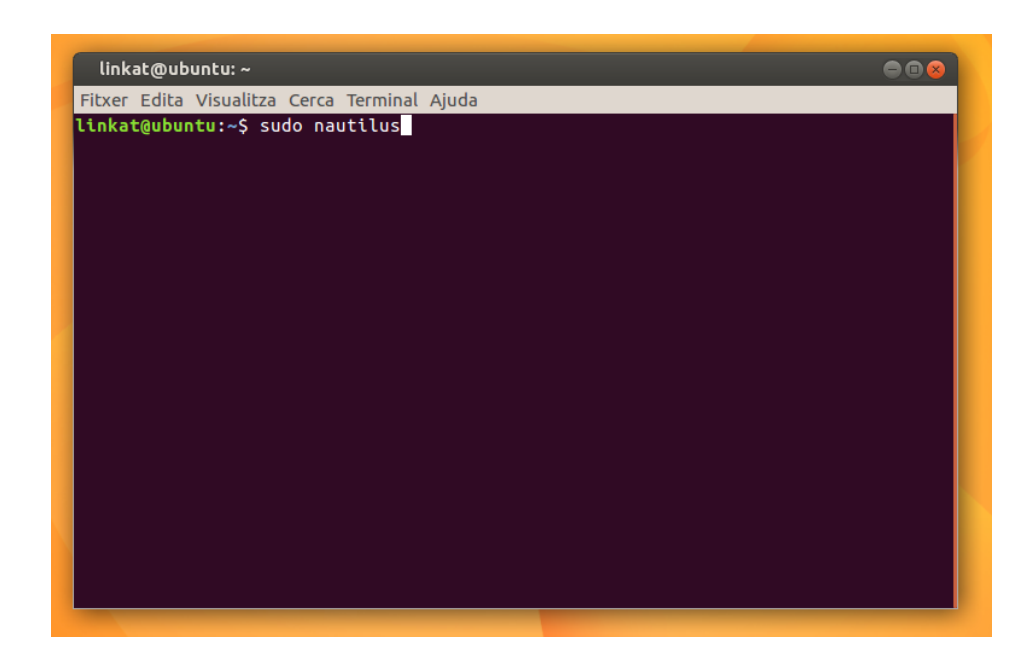

Al prémer Enter s´obrirà una finestra de l´explorador d´arxius amb permisos d´administrador.

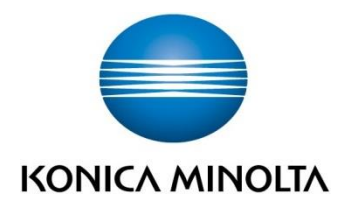

3. Copiem els dos arxius de Filtre nomenats anteriorment:

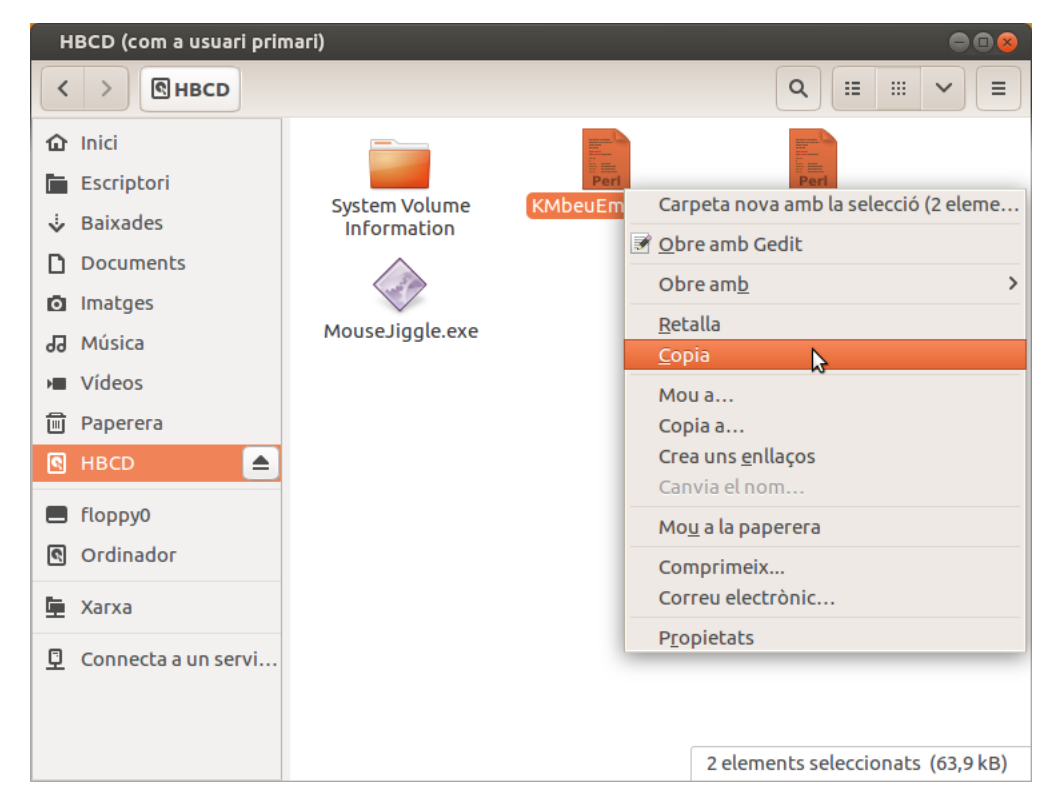

# 4. Clicar en "Ordinador"

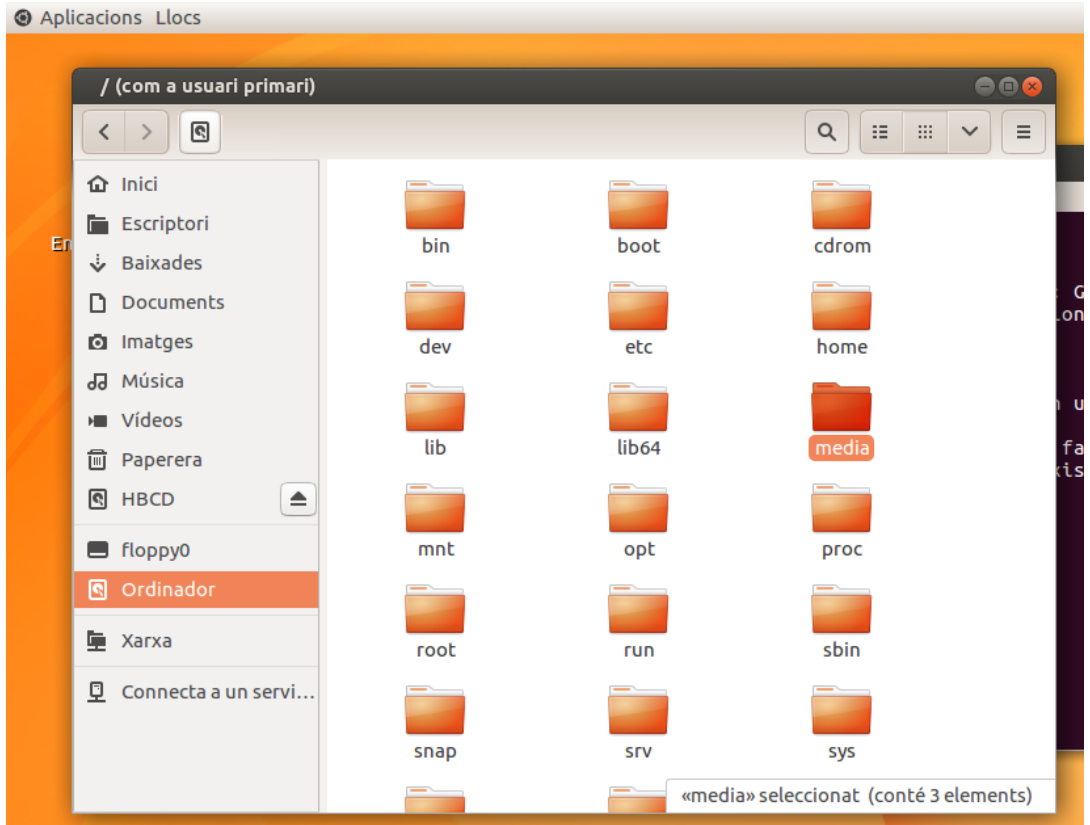

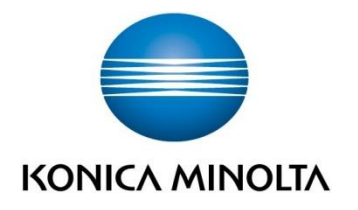

5. Enganxar els arxius de Filtre en la següent ruta:

# **/usr/lib/cups/filter**

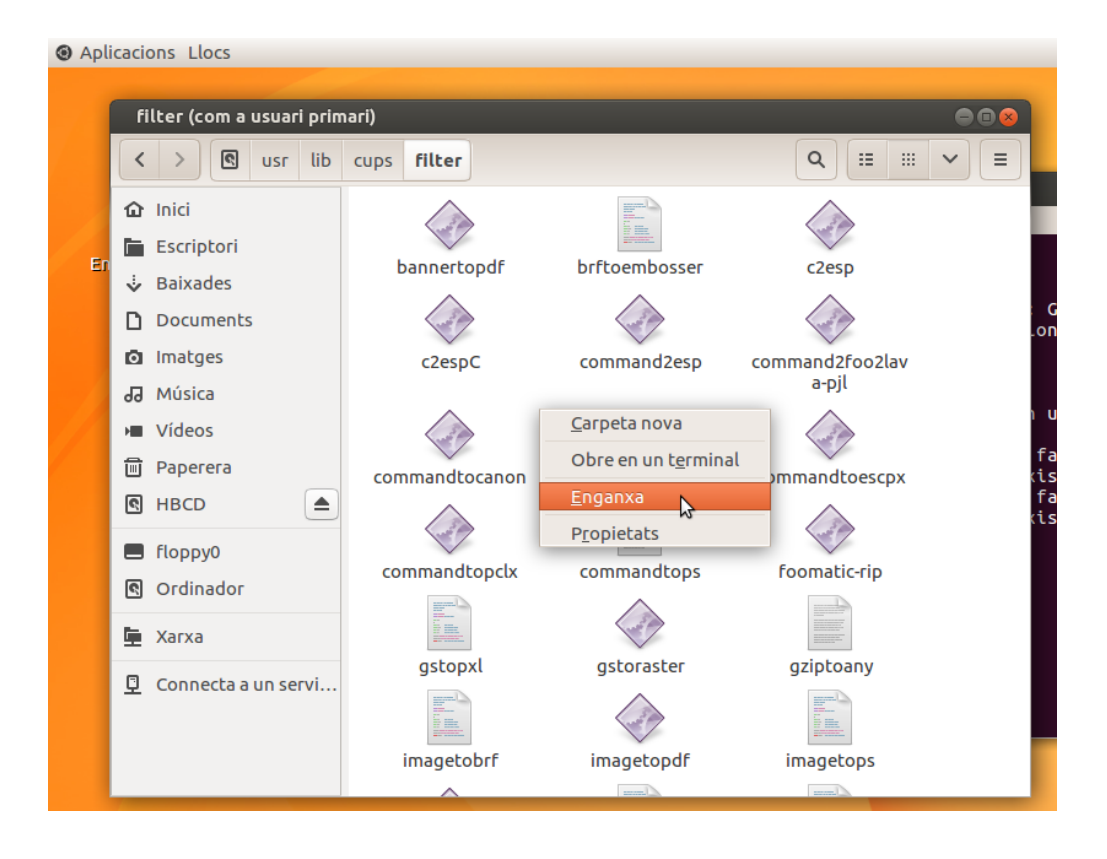

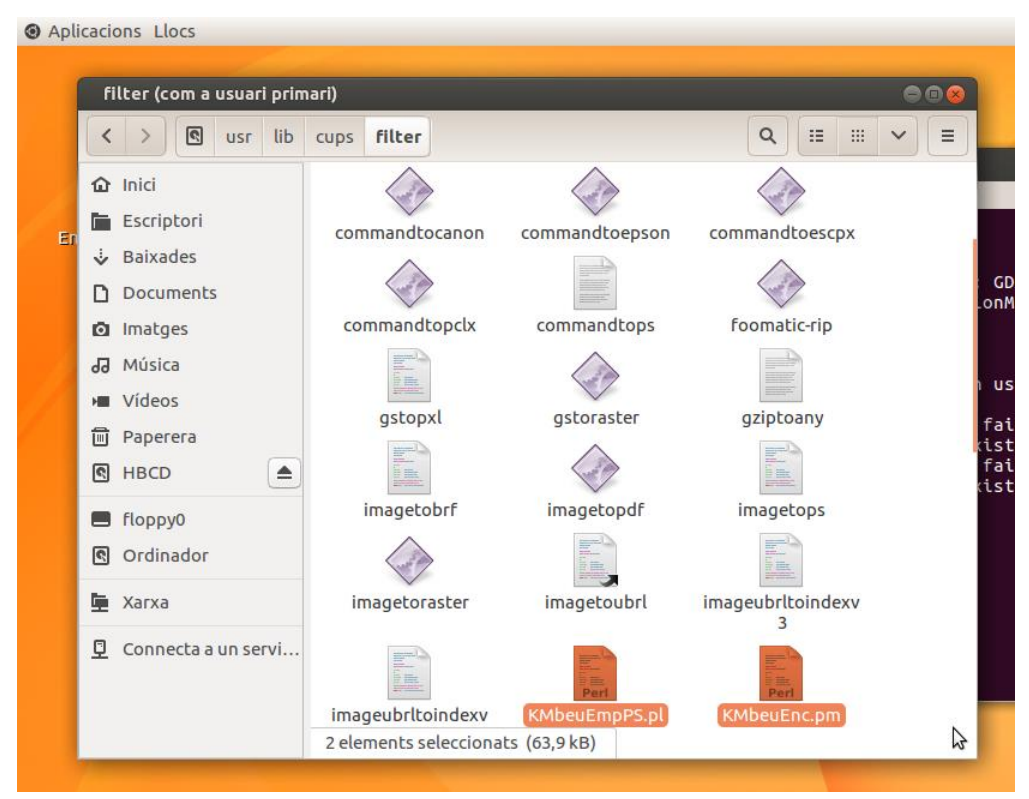

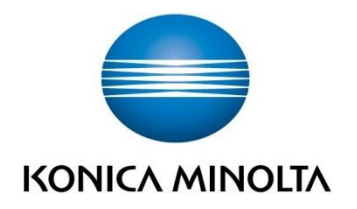

6. Deixem seleccionats tots dos arxius i amb el botó dret obrim "Propietats". A la pestanya de "Permisos" marquem l´opció "Permet executar aquest fitxer com a un programa".

**Important**: Haurem de marcar la casella de verificació dues vegades, amb la finalitat de veure l´aspa com es mostra en la següent imatge.

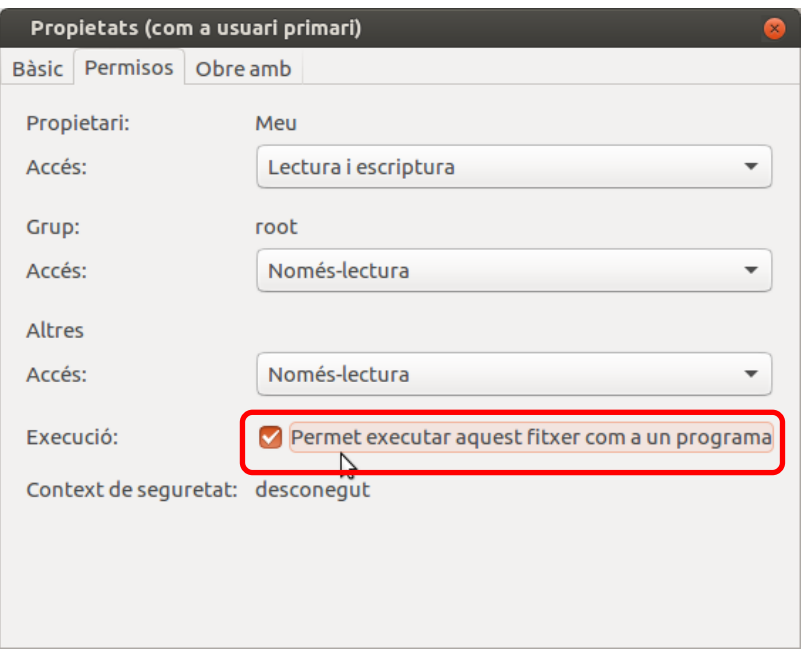

Finalment podem tancar les finestres i continuar amb el procés de instal.lació del driver.

# **4. Instal.lació a través del Panell de Control**

Dins del menú desplegable del sistema tenim un accès per a obrir la finestra d'Eines del sistema >Paràmetres del sistema>Impressores. Al fer clic en "Aplicacions" hem d´obrir els paràmetres del sistema:

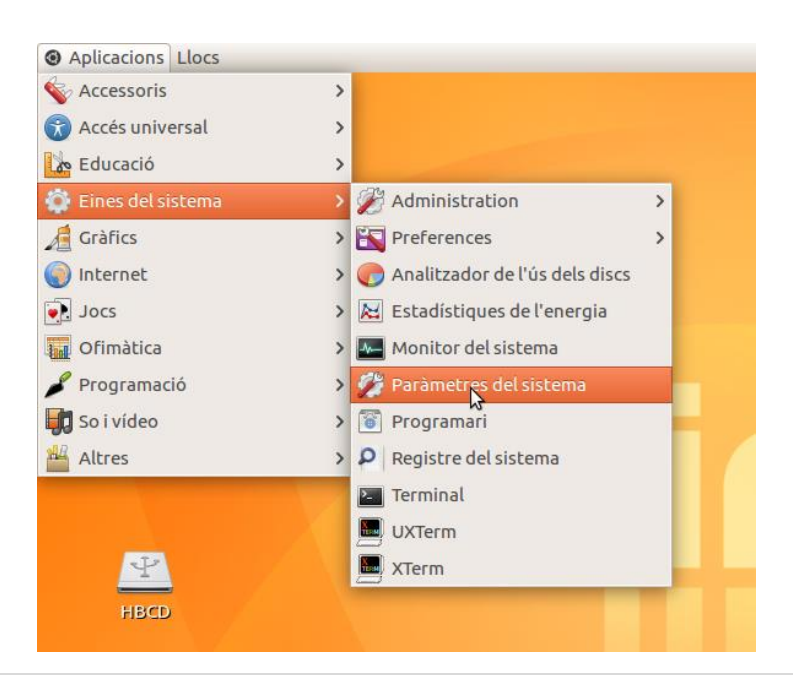

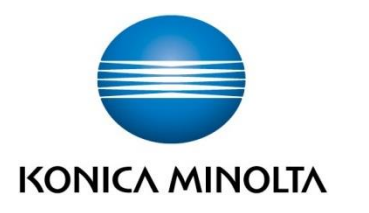

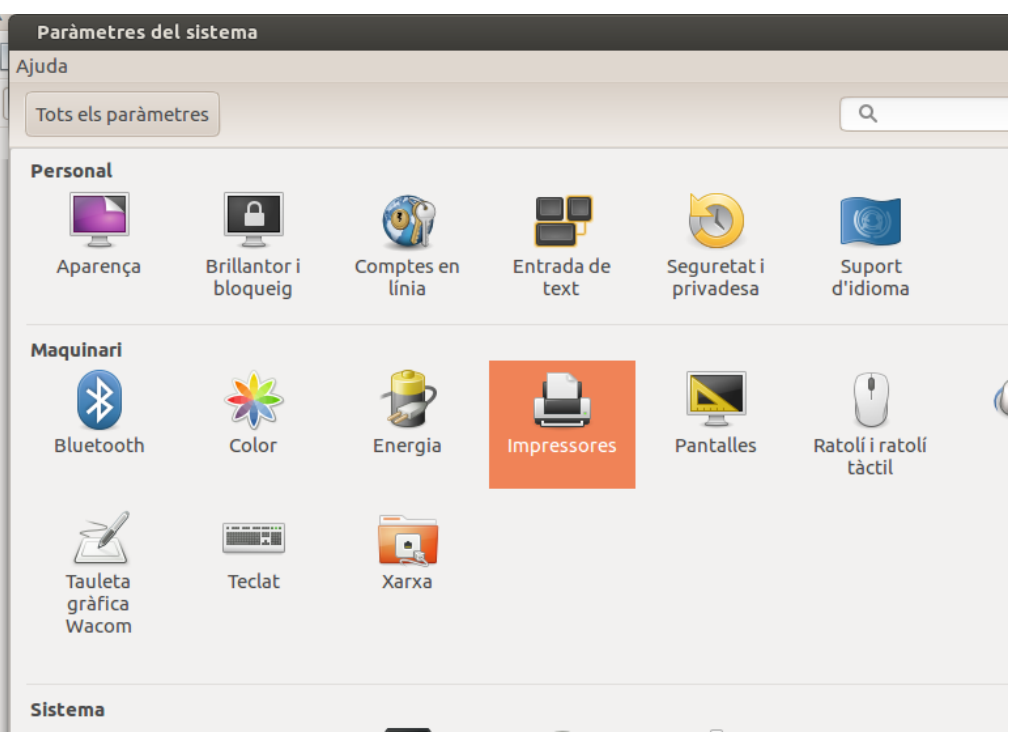

Obrim la finestra de impressores i mostra les disponibles o instal.lades. Si no hi ha impressores la finestra estarà buida.

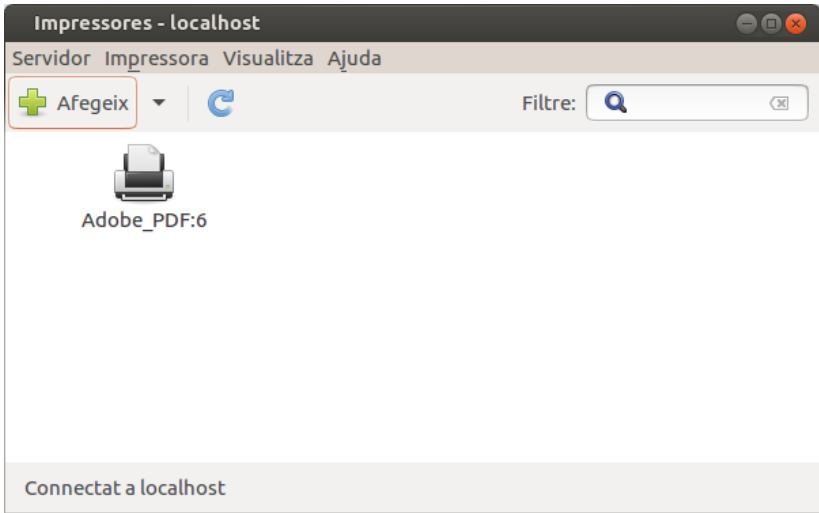

Prémer "Afegeix" i s´obrirà la finestra per a iniciar la instal.lació de la impressora; és probable que es sol.liciten credencials del usuari administrador o "root".

Necessitem saber l´adreça IP de la màquina que volem afegir i farem servir una adreça del tipus:

# **socket://hostname:9100**

Substituint "hostname" per l´adreça IP del MFP corresponent.

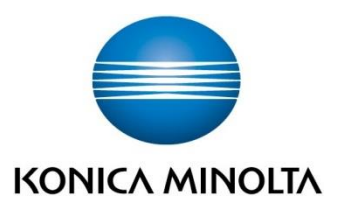

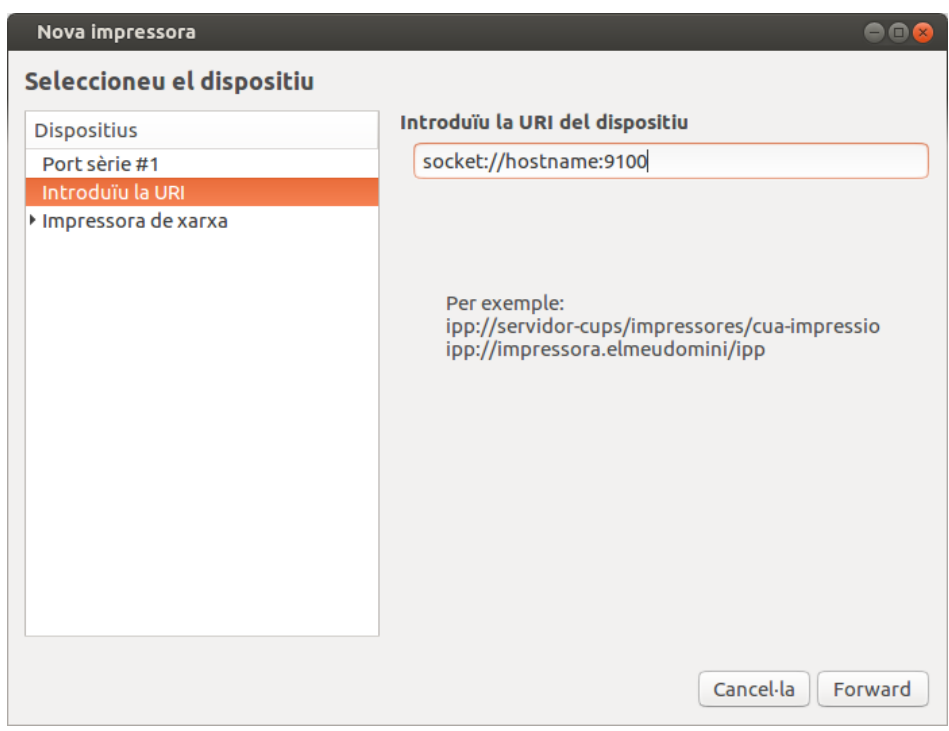

Seleccionem "Proporciona un fitxer PPD" i triem el driver adequat. Por exemple, per a la Bizhub 367 seleccionem el driver KMbeu958ux.ppd:

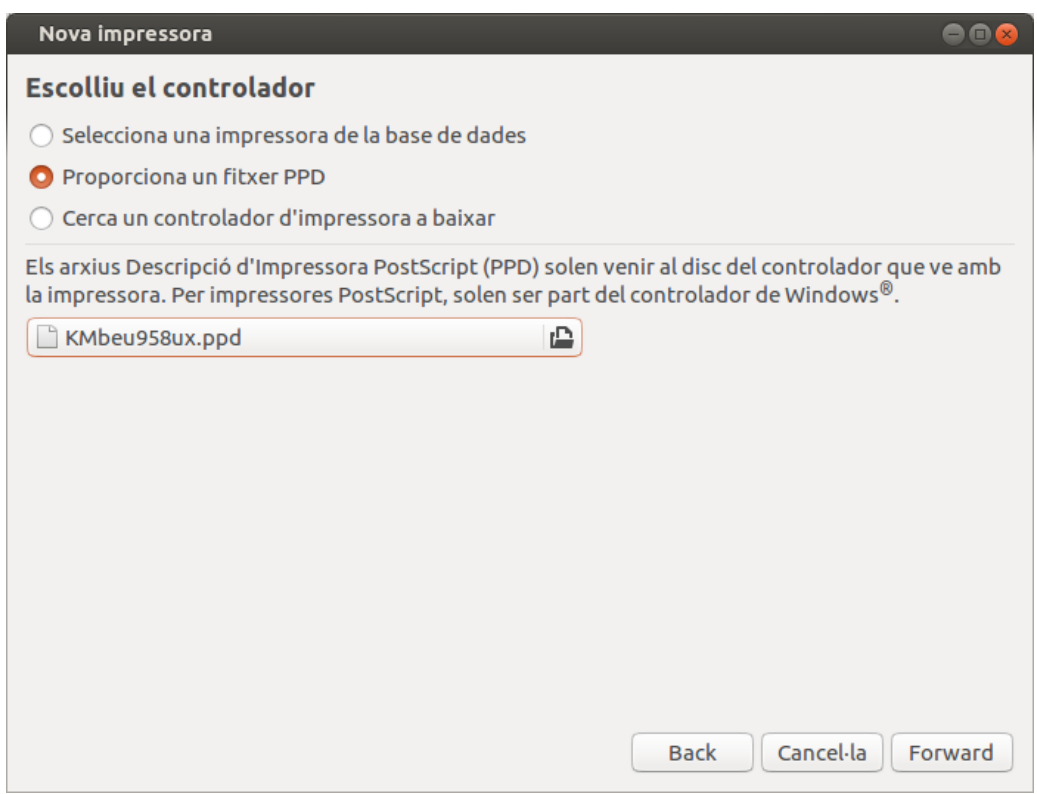

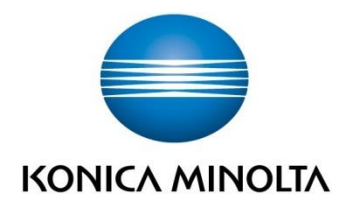

En el següent pas definirem els opcionals i el model concret:

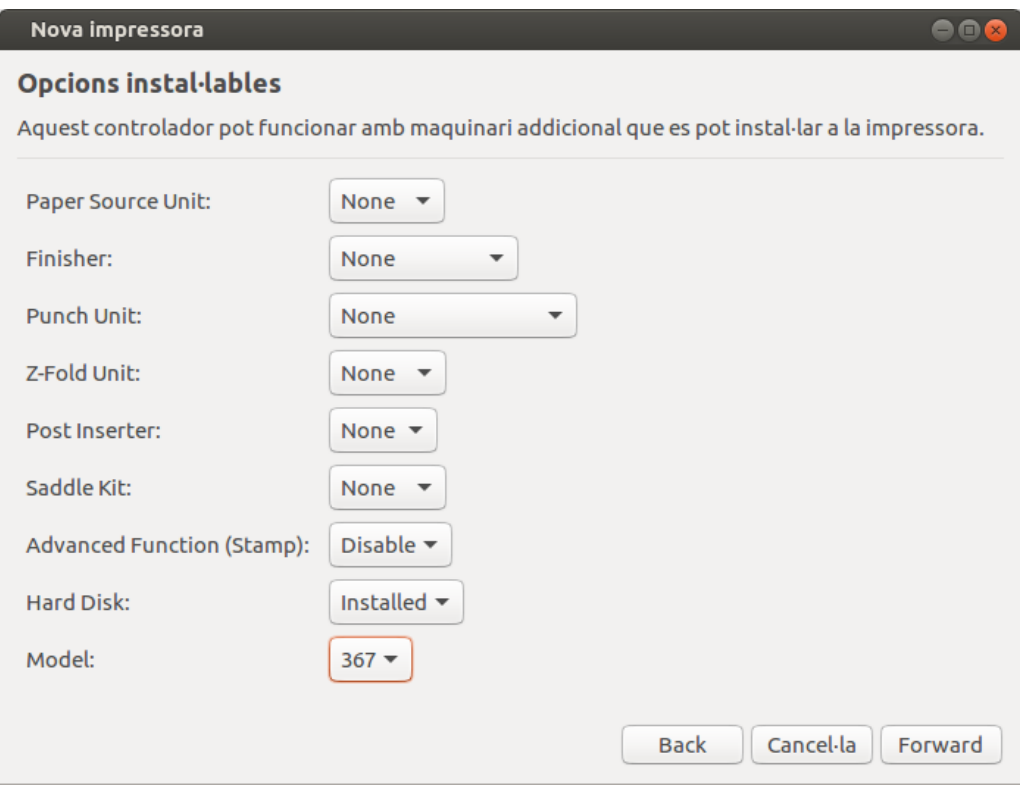

Assignem un nom a la impressora, la resta de paràmetres són opcionals:

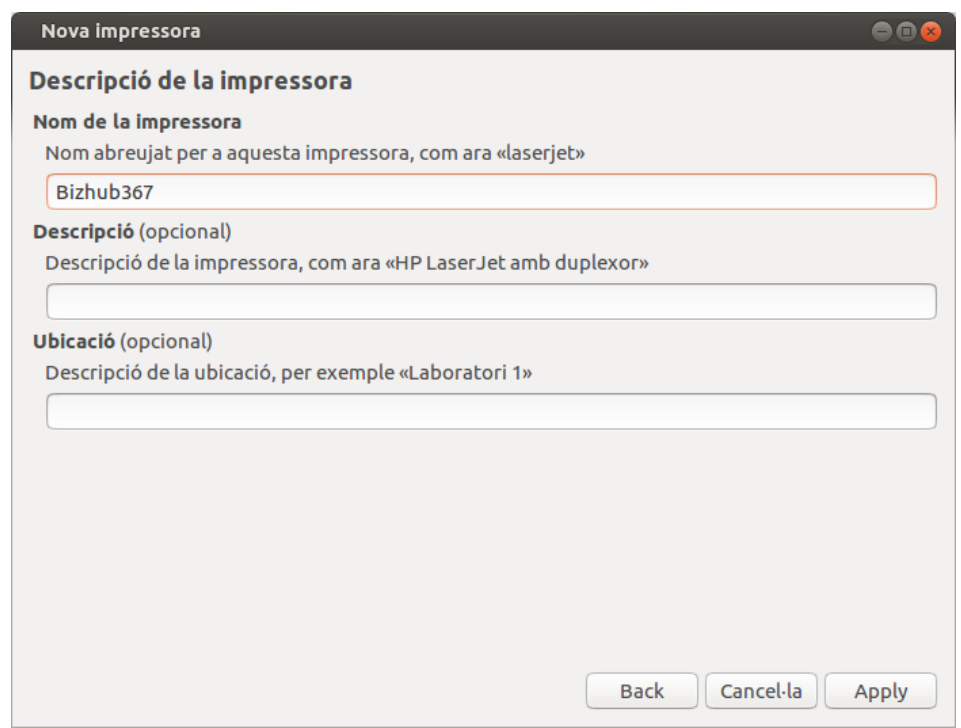

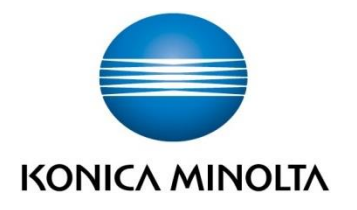

Després de finalitzar l´assistent, la màquina es mostra en la finestra de impressores:

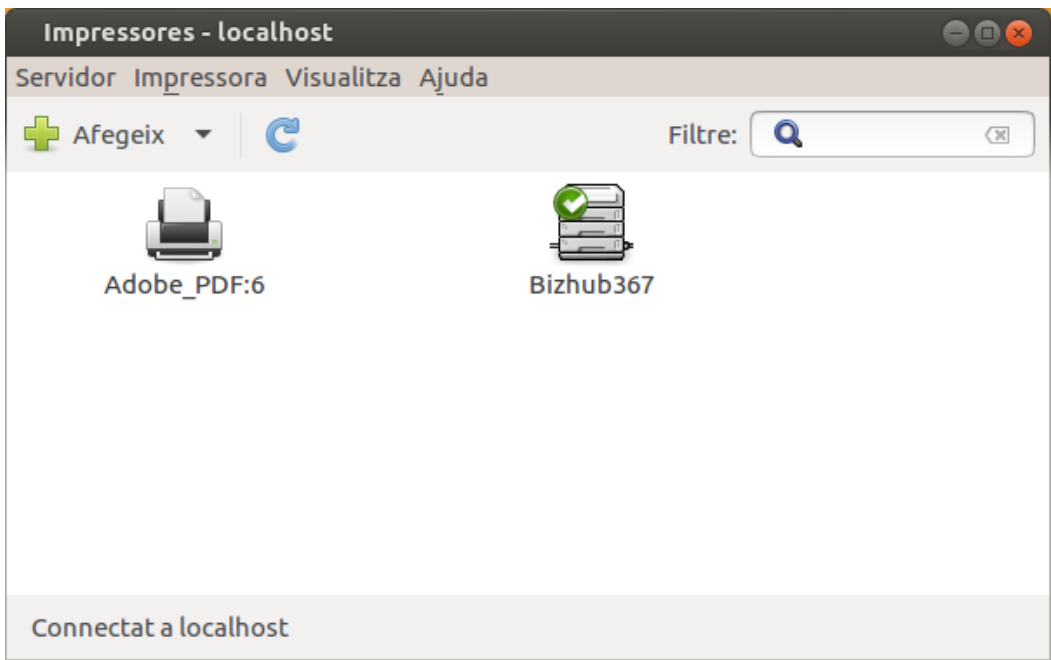

# **5. INSTAL.LACIÓ DE UNA IMPRESSORA A TRAVÉS DE CUPS**

CUPS és el sistema de impressió natiu per a sistemes Unix/Linux, permet realitzar funcions de servidor de impressió i realitzar una gestió directa de totes les impressores. La interfície és molt senzilla e intuïtiva, s´accedeix via web a través de qualsevol navegador teclejant la següent adreça:

# **[http://localhost:631](http://localhost:631/)**

**Nota: Per a realitzar aquestes operacions és possible que el sistema ens sol·liciti usuari i contrasenya d´administrador.**

![](_page_12_Picture_66.jpeg)

![](_page_13_Picture_0.jpeg)

Premem en Administració i seguidament en Add Printer, això ens permetrà seleccionar el port de xarxa AppSocket/HP Jetdirect:

![](_page_13_Picture_2.jpeg)

Premem Continue podem escriure l´adreça corresponent a la nostra màquina.

![](_page_13_Picture_68.jpeg)

![](_page_14_Picture_0.jpeg)

![](_page_14_Picture_43.jpeg)

![](_page_14_Picture_44.jpeg)

En la següent finestra hem de seleccionar el driver adequat, per això premem *Navega* i ens dirigim a la carpeta on tenim descarregats els drivers de Konica Minolta

![](_page_14_Picture_45.jpeg)

![](_page_15_Picture_0.jpeg)

![](_page_15_Picture_21.jpeg)

Per a finalitzar la instal·lació premem el botó Add Printer i CUPS ens mostrarà les opcions por defecte de la impressora.

![](_page_15_Picture_22.jpeg)

![](_page_16_Picture_0.jpeg)

En aquesta mateixa finestra *Options Installed* és convenient establir correctament el model que estem instal.lant i la mida de paper A4 en la pestanya *General.*

![](_page_16_Picture_54.jpeg)

Amb això finalitza la instal·lació de la impressora, ja estarà disponible per seleccionar a través dels quadres de diàleg de qualsevol aplicació.